## **Getting Started for Teaching Activity Entries**

- 1. You can navigate to Education Database directly <a href="https://ed.obgyn.ubc.ca/">https://ed.obgyn.ubc.ca/</a> or via our website <a href="https://obgyn.ubc.ca/">https://obgyn.ubc.ca/</a>.
- 2. To Login select Education Database

Department of Obstetrics and Gynaecology

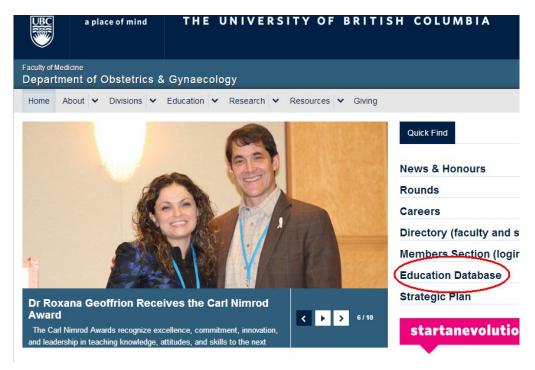

3. The Blue Login screen is shown below. You will need your username and password to login.

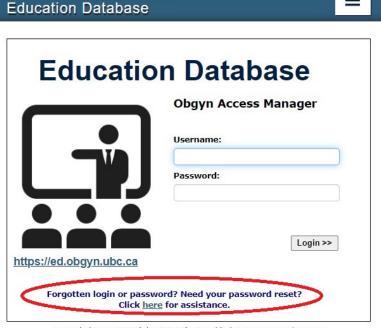

Upgraded June 2019 (php 7.2.34) Need help? Contact: webmaster

Request assistance if you need login help.

4. On entering the Education Database, the Home page looks like the following. If you click on the blue box with the cross in it, the **Current Teaching Entries** will display. This shows you all teaching that has been entered, both by yourself and other administrators for the Resident, Fellow or Undergraduate teaching you have participated in over the calendar year.

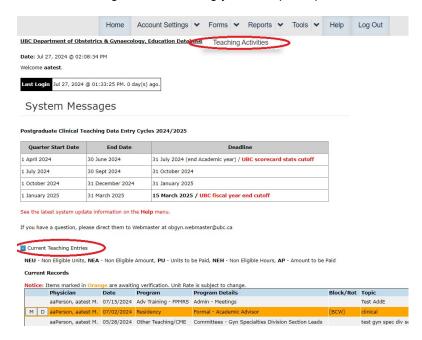

5. Select 'Teaching Activities' from the Forms Menu.

The main data input form will appear. Three interacting list buttons (**Program**, **Category**, **Sub Category**) detail all the activity combinations available for your input. These are restricted depending on your contract & status.

This is clinical teaching of Residents only, Medical Student clinical teaching is entered for you Select Program=**Resident**, Category=**Clinical** (a student name must be entered)

The information displayed at the bottom is a listing of all teaching entered either on your behalf or by you for the calendar year.

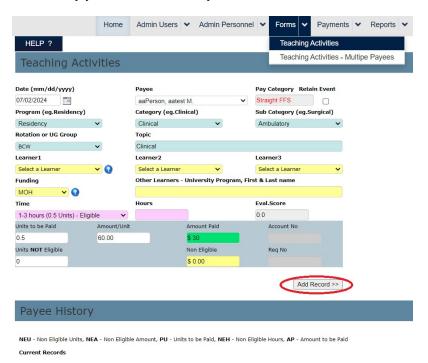

6. To enter the information, you can either enter the date of teaching done manually or click on the calendar button beside it. As explained in the coding box - Time is designated by hours spent teaching during activity.

Once you have selected that, you then click on "Add Record". This will then update the bottom of your screen, and will be submitted for verification (the Orange entries). Until verification the record can be modified by clicking 'M' on left.

Ambulatory - Includes office/clinic teaching of UBC medical students, residents and fellows.

Enter units of teaching as per the following guideline:

1 hour to 3 hours = 0.5 Units

3 hours to 5 hours = 1.0 Unit

5 hours or greater = 2.0 Units

Surgery Surgical - Includes elective, in-patient and day care surgery by clinical faculty members with a UBC resident/fellow.

Enter units of teaching as per the following guideline:

1 hour to 3 hours = 0.5 Units

3 hours to 5 hours = 1.0 Unit

5 hours or greater = 2.0 Units

- Teaching multiple UBC residents at once during the same activity in an ar surgical setting should be entered as one teaching entry.
- All formal Fellowship teaching activities will be entered on your behalf by Program Administrator.
- All Medical student teaching will be entered on your behalf by the Underg

  Administrator.
- 7. Please note that the Unit Rate can vary and is dependent on the budget allocation from CTAA. Deadlines are sometimes short & we request that the information is kept up to date.
- 8. For a complete list of possible categories from the **Tools** Menu, select **List Programs/Categories** option

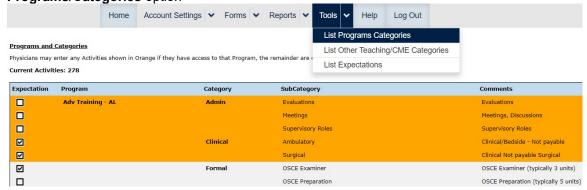

9. Several Reports can be accessed from the Report Menu, select Report Writer

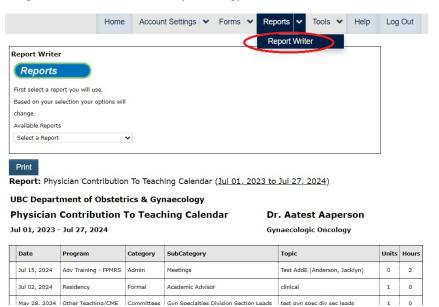

10. Help – the help system will contain all the latest instructions on usage

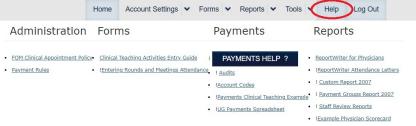

11. Form for multiple Physicians attending same activity (available to administrators only). The Teaching Activities – Multiple Payees form allows administrators to input multiple records (one for each selected Payee) for a same activity at the same time.

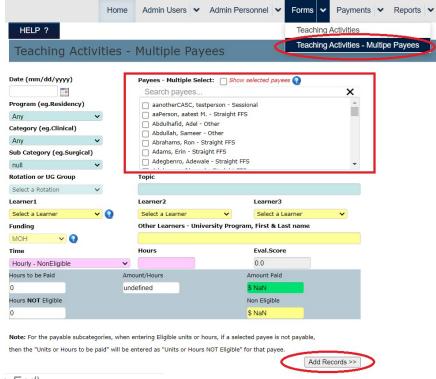

(The End)